## **Midden West-Vlaamse Hobby COMPUTER CLUB ROESELARE**

# Ons Kompjoeterblad

Jaargang 37 - Nummer 1 - januari/februari 2022

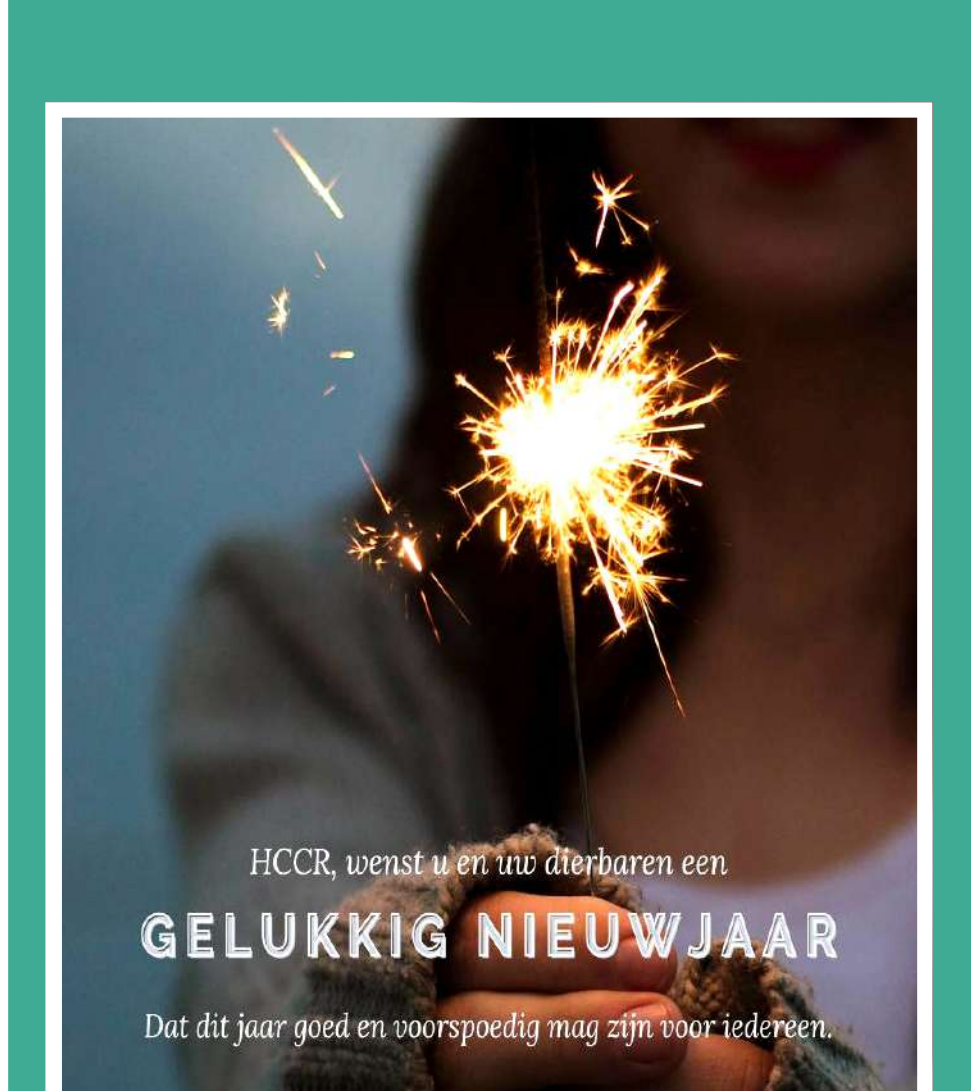

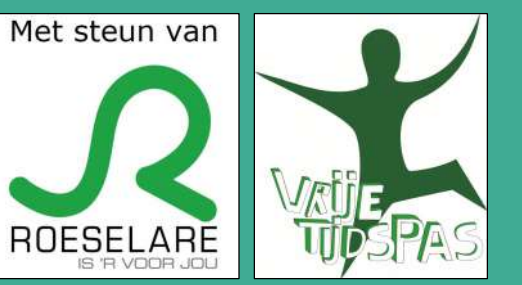

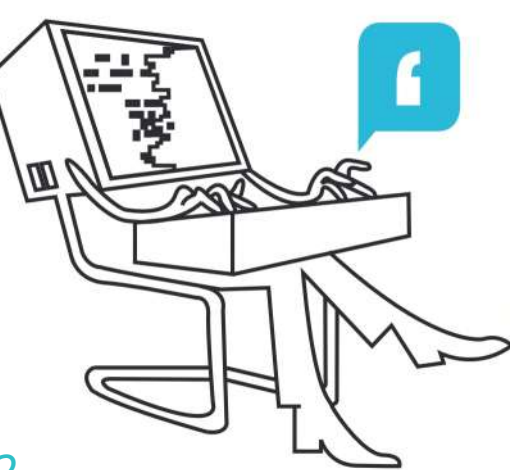

- **\*** HCCR Nieuws
- Kalender
- **Nieuwties**
- Encrypto Bestanden gratis versleutelen
- Windows 11, enkele nieuwigheden
- Giveaway of the day (Het weggevertje van de dag)
- Laptop batterij vervangen
- Google kan meer dan zoeken

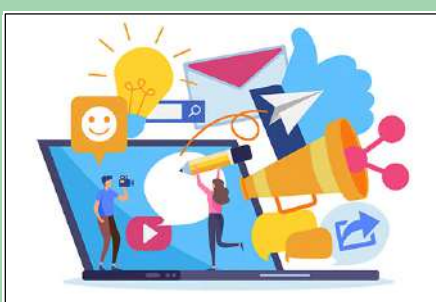

*"Hoe werkt Online marketing"* 15 januari 2022, van 14 tot 16 uur Clublokaal Basisschool Mozaïek, Onze Lieve Vrouwe Markt 7, 8800 Roeselare

Midden West-Vlaamse Hobby Computer Club Roeselare vzw zetel: Skaldenstraat 27 - 8800 Roeselare RPR Kortrijk Ondernemingsnummer 432327416 info@hccr.be - http://www.hccr.be

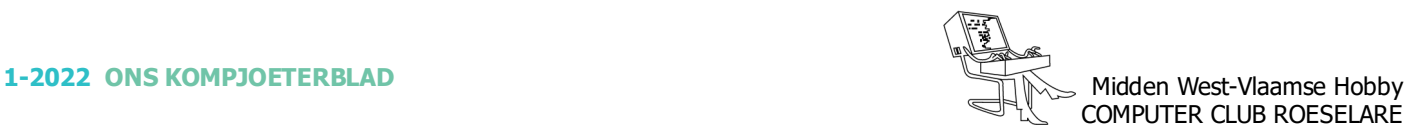

## **\*** HCCR NIEUWS

## **\* Onze kalender voor - 2021/2022**

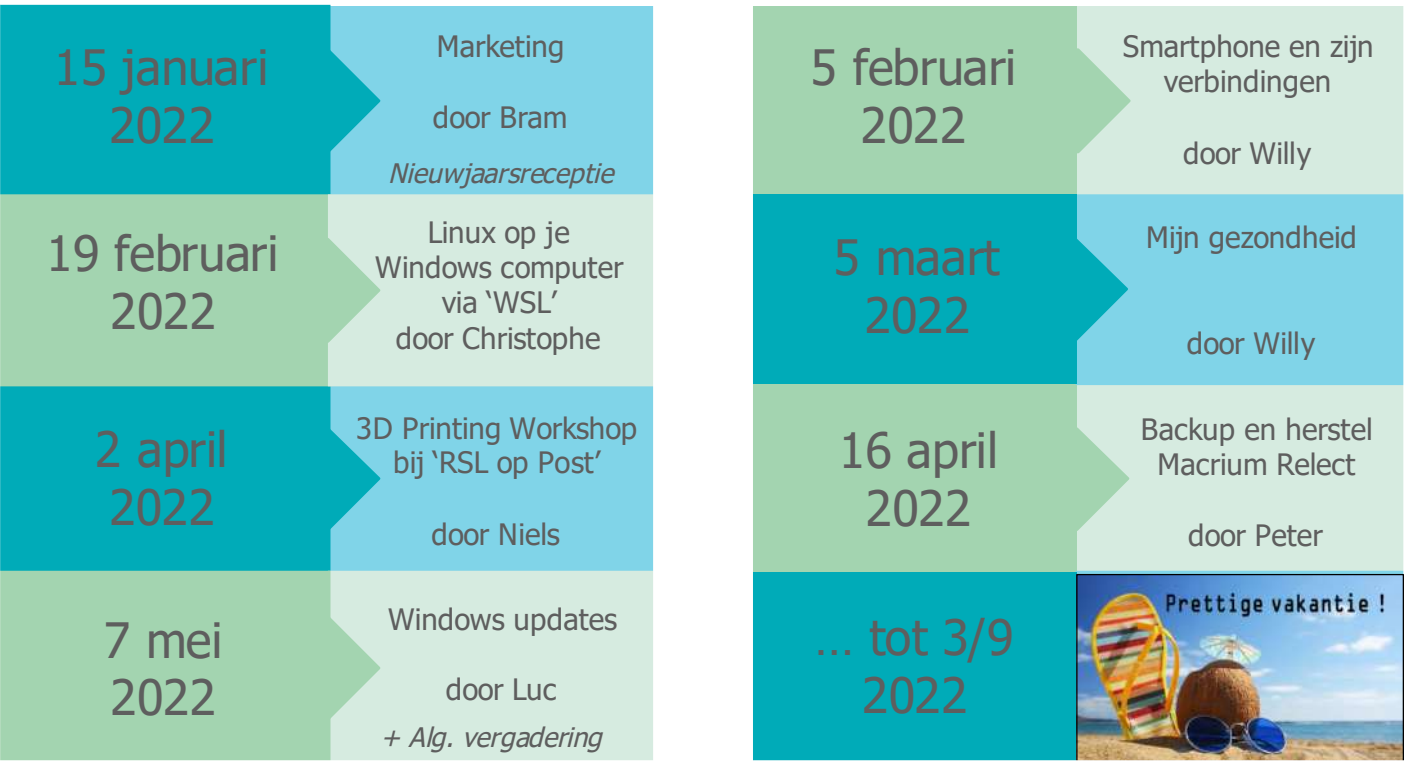

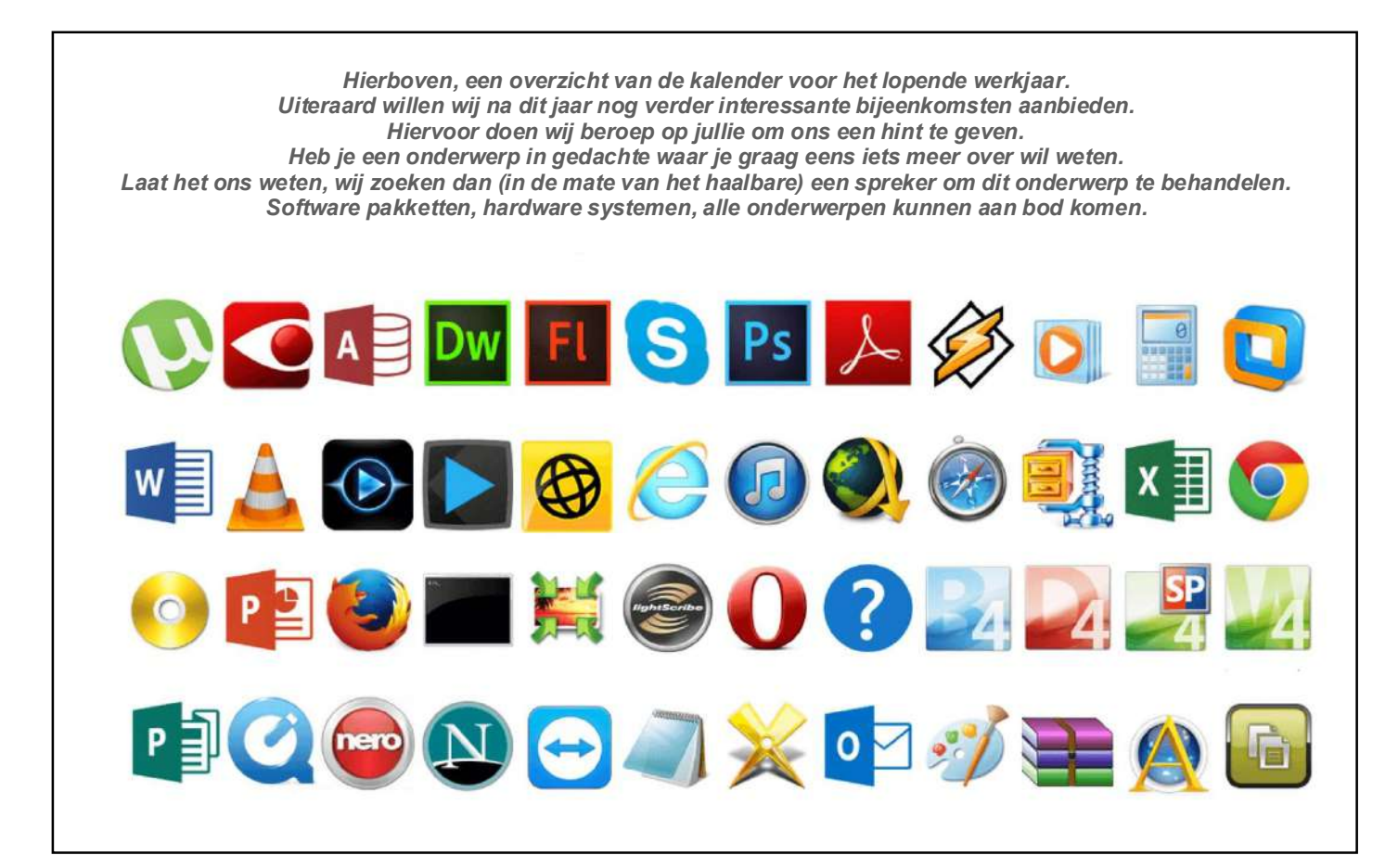

## COMPUTER CLUB ROESELARE

## **<sup><sup>\$</sup>** NIEUWTJES</sub></sup>

## **\* Encrypto - Bestanden gratis versleutelen**

*Om bestanden tegen vreemde ogen te beschermen kunt u deze versleutelen. Dit zorgt ervoor dat de inhoud van een bestand niet bekeken kan worden door iemand die niet beschikt over het juiste wachtwoord om het bestand te ontgrendelen.*

Encryptie wordt veel gebruikt binnen bedrijven en andere organisatie, maar ook voor persoonlijk gebruik is het een waardevolle beveiligingsmethode. Zo kunt u bijvoorbeeld bestanden veiliger e-mailen. Mocht de mail onderschept worden of geopend worden door een ander persoon dan kan deze de inhoud van het bestand niet zien. Met het programma Encrypto versleutelt u gratis uw bestanden.

Encrypto is een freeware encryptie programma. Encryptie is een ander woord voor versleuteling. Wat deze software doet is het versleutelen van geselecteerde bestanden. Deze kunnen daarna alleen geopend worden op het moment dat het juiste wachtwoord wordt ingevoerd. Iemand zonder het ingestelde wachtwoord kan de inhoud van het bestand, of dat nu een video, document of ander type bestand is, niet zien.

Encrypto focust zich specifiek op gebruikers die snel en makkelijk een bestand willen versleutelen voordat ze deze gaan e-mail of op een andere manier delen

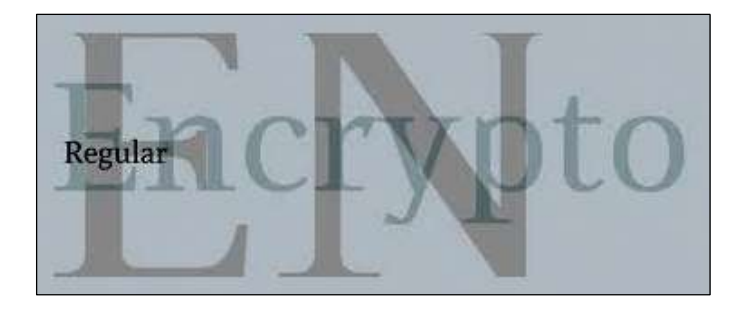

(bijvoorbeeld via Dropbox of AirDrop). Het enige wat u hoeft te doen is het bestand te verslepen naar het Encrypto venster. Vervolgens vraagt het programma om een wachtwoord in te voeren waarmee het bestand later geopend kan worden. Optioneel kan ook nog een persoonlijke hint toegevoegd worden waarmee alleen de ontvanger van het bestand weet welk wachtwoord ingevoerd moet worden.

Als laatste stap klikt u op de share knop en selecteert u het kanaal via welke u het bestand wilt delen. Daarna wordt bijvoorbeeld direct het bestand als bijlage van een e-mail geopend of verbinding gemaakt met uw Dropbox account. Uiteraard is het ook mogelijk om het versleutelde bestand gewoon op de hardeschijf van uw eigen computer te bewaren. Ideaal voor bijvoorbeeld de financiële administratie die u privé wilt houden.

Encrypto zal voor veel mensen een uitkomst zijn omdat het het versleutelen van bestanden kinderlijk eenvoudig maakt. Meer professionele programma's maken dit proces vaak te ingewikkeld voor de gemiddelde computergebruiker. Encrypto heeft weinig aanvullende geavanceerde functies maar dat is ook direct de kracht van dit programma.

Encrypto heeft de volgende kenmerken:

- Bestanden gratis versleutelen,
- Zelf een wachtwoord kiezen,
- Optioneel een hint voor het gekozen wachtwoord toevoegen,
- Versleutelde bestanden delen via e-mail, Dropbox, AirDrop, etc.
- Maakt gebruik van AES-256 versleuteling,
- Geschikt voor Mac en Windows.

Bron: macpaw.com/encrypto

## **\* Digitaal archief, 'Ons Kompjoeterblad'**

- Op de redactie is er enkele maal de vraag binnengekomen naar een artikeltje wat in het verleden in ons clubblad verscheen. - Wij hebben daar nu een oplossing voor:
- Alle, recent, verschenen versies van 'Ons Kompjoeterblad'kan je nu online vinden op onze Nextcloud server ruimte. - Wij hebben daartoe eveneens een eenvoudige HTML-pagina in elkaar gestoken.
- Standaard staan op deze pagina de diverse artikeltjes gerangschikt volgens datum van verschijnen in het blaadje, door op de kolomkop te klikken kan je een andere indeling, alfabetisch oplopend of aflopend bekomen.
- Via de zoekfunctie van je browser  $(Ctr1 + F)$  kan je een zoekterm ingeven.
- Klik op het kruisje op het einde van de bewuste lijn, dan komt het complet Kompjoeterblad met jou gezocht artikeltje in beeld, eventueel downloaden, bewaren, uitprinten helemaal geen probleem.
- Via onderstaande URL kom je op de pagina, zoek je artikeltje of ga er grasduinen in 'Ons Kompjoeterblad'. https://www.hccr.be/archief/

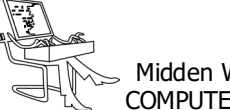

## **\* Windows 11, enkele nieuwigheden**

*Heb jij de upgrade naar Windows 11 al gemaakt? Fijn! Dan is dit artikeltje hopelijk wat voor jou. Windows 11 heeft namelijk een totaal nieuw uiterlijk gekregen, maar dat is niet alles. Microsoft legt de focus steeds meer op veiligheid en gebruiksvriendelijkheid. Om van Windows een veiliger ecosysteem te maken, heeft het bedrijf een aantal harde keuzes moeten maken; zo zijn pc's zonder TPM 2.0 of een recentere CPU niet welkom in de Windows 11-club. Een keuze die op veel kritiek kan rekenen, maar waar we ons deels in kunnen vinden.*

Ook qua gebruiksvriendelijkheid lijkt Windows 11 een stap vooruit te hebben gezet. Een lay-out die hier en daar aan macOS doet denken, maar vooral: alle nieuwe menu's zijn eindelijk aangepast. Een probleem dat in Windows 10 maar al te vaak naar boven kwam.

#### *Desktop*

Eindelijk! Microsoft heeft een deftige feature ingebakken waarmee je verschillende desktops kan aanmaken. De functie lijkt heel hard op die van macOS en maakt het mogelijk om meerdere desktops aan te maken met aparte instellingen, achtergrond en ga zo maar door. Zo kan je bijvoorbeeld een bureaublad maken voor privé, je werk, school of andere doeleinden. Het voordeel is dat je eenvoudig kan switchen door met je drie vingers omhoog te glijden op je touchpad. De functie is dus een stuk gemakkelijker geworden en nodigt nu veel meer uit om te gaan gebruiken in de praktijk, zeker eens het proberen waard.

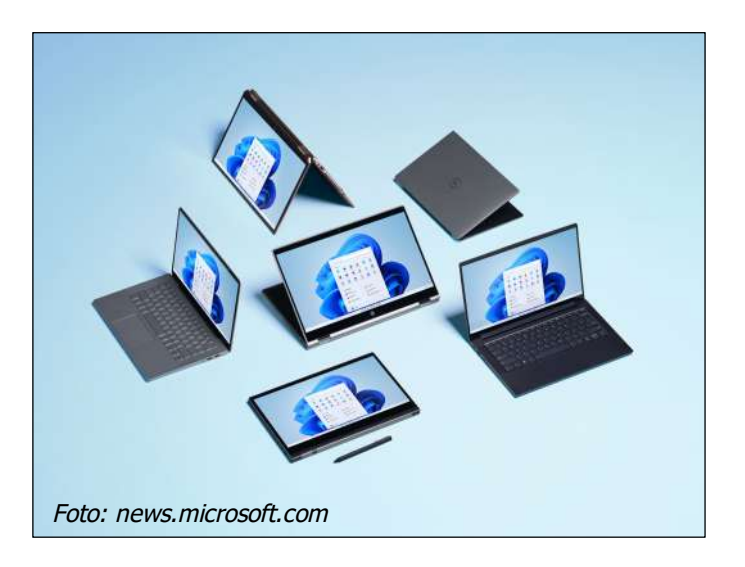

#### *Teams*

Dit is een echte nieuwkomer in Windows. Microsoft probeert Teams al jaren meer in te bakken in zijn besturingssysteem. Net zoals Apple dat doet met zijn iMessage en FaceTime is het de bedoeling van Microsoft om Teams meer te gaan gebruiken voor privédoeleinden. Er werd daarom een nieuw icoon ontworpen voor de taakbalk van waaruit je meteen toegang krijgt tot Teams. Chats met vrienden en familie zijn via die weg meteen bereikbaar, al moet je de app wel echt gaan gebruiken. Het is niet mogelijk om een andere chatapplicatie achter de knop te steken. Helaas komt het in de praktijk bijna niet voor dat vrienden en familie Teams gebruiken om onderling met elkaar te communiceren. Een handige nieuwkomer, die we in de praktijk zelf weinig gebruiken.

#### *Menu & widgets*

Als onderdeel van het nieuwe uiterlijk in Windows 11 heeft ook het menu een flinke make-over gekregen. Bovenaan staat een zoekbalk, daaronder vastgemaakte apps die je zelf kan instellen en nog lager een ruimte voor aanbevolen bestanden, apps of bijvoorbeeld foto's en games. Helemaal onderaan zit een snelknop naar je Microsoft-account en kan je je pc in- en uitschakelen. Naast het zoekicoon in je taakbalk is ook Widgets een nieuwkomer. De vernieuwde functie maakt het mogelijk om zelf te bepalen welke widgets je wil zien. Als je op de app klikt, krijg je een apart venster te zien. Widgets staan dus niet echt op je bureaublad gepind.

#### *Android-apps*

Tot slot was de synchronisatie met je Androidsmartphone het grotere nieuws tijdens de aankondiging van Windows 11. Gebruikers kunnen eenvoudig alle apps op hun smartphone ook op pc hanteren. De functie is er nog niet helemaal zoals aangekondigd, maar je kan al bepaalde apps installeren die dan gebruikmaken van de eigen Edge-browser. Het is niet supergebruiksvriendelijk, maar je kan er al aardig wat dingen mee doen. Open de Microsoft Store en scroll naar beneden tot je bij 'Connect and Stay Informed' komt. Klik daarop en je krijgt de mogelijkheid om enkele apps te installeren.

Bron: Clickx

*Alle artikels in dit nummer zijn puur informatief - Besproken software en/of hardware installeren gebeurd op uw eigen verantwoordelijkheid. - Noch de uitgever, noch de redactie, noch de HCCR kunnen aansprakelijk gesteld worden voor eventuele schade en/of gegevensverlies ten gevolge van het installeren van de besproken software en/of hardware.*

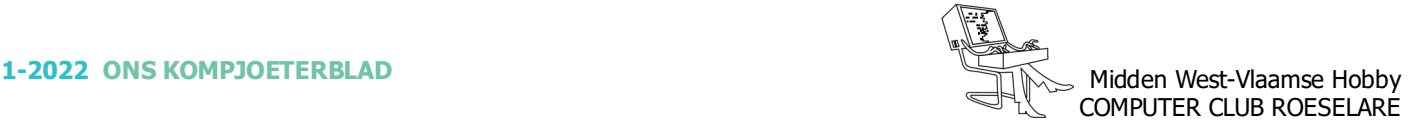

## **\* Giveaway of the day - (Het weggevertje van de dag )**

*Het "Giveaway of the day" (GOTD) project, is een buitenbeentje in de wereld v/d software distributie! Ze bieden iedere dag GRATIS geregistreerde software aan die je normaal gesproken zou moeten kopen!*

Het initiatief, 'Giveaway of the day', is er voor alle bezoekers van de website en is helemaal vrij, software titels van de beste software auteurs wordt er gepresenteerd. - Voor game giveaways heb je er 'Game Giveaway of the Day'. Ook wordt er eveneens iPhone en Android software aangeboden.

#### *Giveaway of the day is een win-winsituatie voor uitgevers en klanten*

Het idee achter dit initiatief is dat veel sites en uitgevers downloads aanbieden als probeer-versies; maar alleen GOTD bieden "giveaway" downloads aan. Wat betekent dat?

ledere dag wordt een software titel als de Giveaway titel van die dag genomineerd. De software is er beschikbaar voor 24 uur (of meer, indien overeengekomen met de software uitgever) en absoluut helemaal gratis. Dat betekent – geen proefversie of een versie met beperkingen –maar een legale en geregistreerde versie van die software.

De software wordt aangeboden met volledige functionaliteit, zonder enige beperkingen, buiten die vermeld in de gebruiksvoorwaarden.

De download link blijft beschikbaar op de website voor de afgesproken periode, tezamen met reacties in verband met de aangeboden software en informatie over andere producten van de uitgever.

De reacties en de informatie van het productassortiment blijven actief, zelfs nadat de Giveaway periode ten einde is.

De informatie over Giveaway of the day en de deelnemers aan dit initiatief worden vermeld in de nieuwsbrieven en worden verspreid onder de bezoekers en abonnees.

De initiatiefnemers betalen de uitgever voor de Giveaway licentie en de bezoekers krijgt deze alleen na het downloaden van een speciaal verificatie programma en acceptatie van de gebruikersvoorwaarden. Hiermee worden de belangen van de software uitgever en van de klanten die gratis software kunnen downloaden, vertegenwoordigd.

Bij 'Giveaway of the day'geloven ze dat de uitgevers en de klanten beide profiteren van dit initiatief.

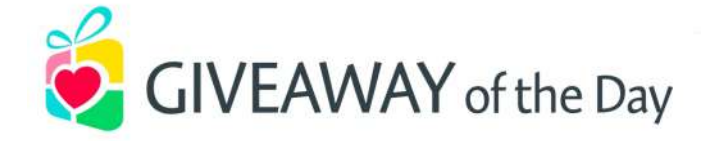

- *Hoe profiteer ik van Giveaway of the day?*
- Je leert nieuwe software kennen, gratis.
- Je krijgt extra informatie en een gedetailleerde productbeschrijving bij ieder programma dat wordt weggeven.
- Je krijgt informatie en aanbiedingen van overige software titels van de uitgever.
- Je krijgt eenvoudig toegang tot nieuwe software producten en nieuwe versies van bestaande.
- De grote verzameling software en de uitstekende zoekmogelijkheden op de website geven je de mogelijkheid precies die software te vinden die je zoekt.
- Nieuws uit de software wereld, dagelijks vernieuwde informatie, nieuwe reacties en software downloads, dat alles krijg je samen met de Giveaway of the day.

#### *Hoe deelnemen aan Giveaway of the day?*

Dat gaat eenvoudig! Bezoekers worden constant geïnformeerd over het Giveaway of the day initiatief en de huidige uitgevers. De informatie over giveaways worden gepost op de website; al onze abonnees ontvangen deze informatie via de wekelijkse nieuwsbief. De Giveaway Tickers helpen ook om de informatie wereldwijd te verspreiden.

Dus bezoek regelmatig de website, abonneer je op de nieuwsbrief en je blijft op de hoogte van de Giveaways.

Bron: nl.giveawayoftheday.com

*Enkele tips van de redactie HCCR:*

- Neem een abonnement op hun RSS-feed, deze komt dagelijks binnen in je RSS-lezer om 9.00 uur. https://nl.giveawayoftheday.com/feed/
- Lees (*indien reeds aanwezig*) de reacties, deze zijn de laatste tijd nagenoeg uitsluitend in het engels. Spijtig.
- Kijk goed na HOELANG je de aangeboden software gratis kan gebruiken. (6 maand, 1 jaar, of onbeperkt)
- Uw redacteur heeft daar reeds enkele mooie stukjes kunnen uithalen

## **\* Laptop batterij vervangen**

*Als de batterij in je laptop niet meer zo lang meegaat als zou moeten, is het misschien tijd om een nieuwe te kopen. Hier leggen wij uit wat u moet controleren en hoe u een vervanger kunt plaatsen.*

#### *Controleer de status van de batterij*

Voordat u iets anders doet, moet u nagaan dat het echt uw batterij is die uw stroomverbruik veroorzaakt. Het kan in plaats daarvan zoiets zijn als een proces dat op de achtergrond wordt uitgevoerd en de bronnen van uw processor opvreet. Controleer dit door een batterijrapport te genereren in de opdrachtprompt.

Klik op Windows Start, typ 'CMD' en selecteer `Als administrator uitvoeren'. Typ daar onderstaande lijn *powercfg /batteryreport /output "C:\Battery\_report.html"* in het vak Opdrachtprompt (zie onze schermafbeelding hieronder, rode kader), en druk vervolgens op Enter. Na enkele ogenblikken komt de melding dat het gegenereerde bestand is opgeslagen in bestandspad: C:\Battery\_report.html (gele lijn in ons schermafdruk).

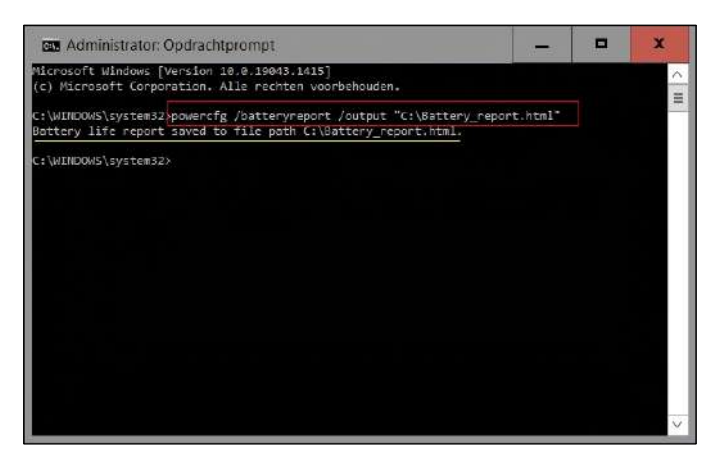

Als u een 'onverwachte fout' ziet, moet u mogelijk uw besturingssysteem bijwerken via Windows Update.

Als dat niet werkt, typ het volgende in de opdrachtprompt om uw stroom opnieuw in te stellen:

#### *powercfg-restoredefaultschemes.*

Start uw computer opnieuw op en probeer het opnieuw. Om uw batterijrapport te zien, opent u de verkenner en klikt u vervolgens op Lokale schijf (C:). Dubbelklik op 'Battery\_report.html'dit wordt geopend in uw standaardbrowser. Scrol omlaag naar 'Battery capacity history' en u ziet een tabel met drie kopjes: 'PERIOD', 'FULL CHARGE CAPACITY' en 'DESIGN CAPA-CITY' de laatste twee worden weergegeven in mWh. De records zijn in chronologische volgorde, met de oudste gegevens bovenaan en de nieuwste records onderaan.

Design Capacity is de totale lading die uw batterij kan opnemen wanneer uw laptop gloednieuw is. Full Charge Capacity is hoeveel stroom de batterij momenteel aankan. U zult waarschijnlijk zien dat de Full Charge Capacity-waarde in de loop van de tijd afneemt, wat volkomen normaal is. Wat belangrijker is, is de mate van afname en de hoeveelheid die het momenteel heeft in verhouding tot de Design Capacity.

Zodra de Full Charge Capacity is teruggebracht tot ongeveer 40 procent van de Design Capacity, is het waarschijnlijk tijd om uw batterij te vervangen.

Als Full Charge Capacity niet al te veel is gedaald, is uw korte levensduur van de batterij waarschijnlijk te wijten aan een resource-hongerige instelling of achtergrondproces.

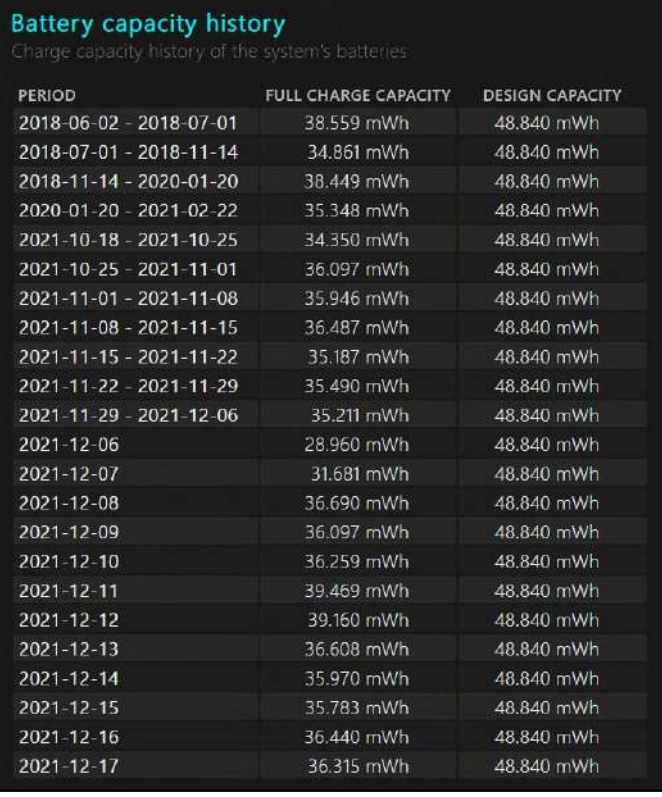

Via bovenstaande screenshot kan je de toestand volgen van de batterij bij uw redacteur in gebruik.

 *Controleer de achterkant v/d laptop op schroeven* Als u uw batterij toch moet vervangen, controleer dan of de batterijen van uw laptop gemakkelijk toegankelijk zijn. Mogelijk ziet u een dun, breed paneel dat wordt vastgehouden door een enkele schroef die het batterijcompartiment bedekt. Als alternatief kunnen er een aantal schroeven rond de hele achterkant zijn gestippeld, waarmee je de hele kap kunt verwijderen (afb. vlgnd pagina laat de achterkant van onze oude Dell Latitude 5490-laptop zien). De afgebeelde centrale schroef is een van de vele rond de behuizing. Als je geen schroeven ziet, wordt het lastig om de batterij zelf te vervangen. Sommige laptops, vooral moderne,

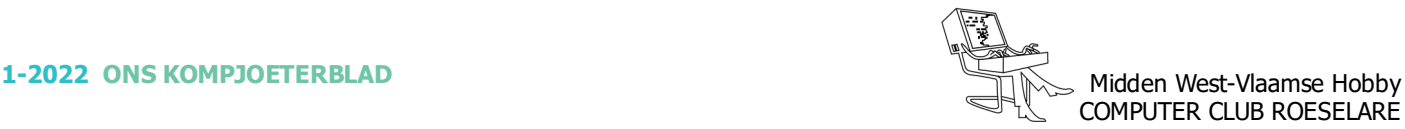

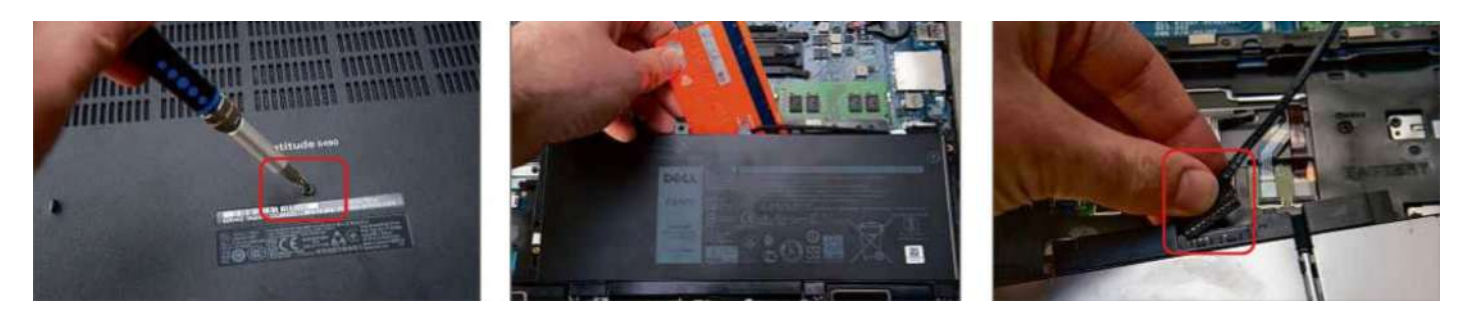

lichtgewicht, dunne 'ultra-draagbare' modellen, zijn extreem moeilijk te openen. Contact opnemen met de fabrikant om een reparatie te regelen is wellicht de enige keuze. (\*)

#### *Uw oude batterij verwijderen*

Voordat u uw nieuwe batterij koopt, moet u uw oude batterij verwijderen om de specificaties te controleren die erop staan afgedrukt. Houd er rekening mee dat het openen van de behuizing de garantie van uw laptop ongeldig maakt. Als uw laptop echter zo oud is dat de batterij het begeeft, is de garantie waarschijnlijk verlopen.

Om uw oude batterij te verwijderen, sluit u uw computer af en koppelt u vervolgens de voedingsadapter los. Draai vervolgens uw laptop om en verwijder alle schroeven die het batterijpaneel of de achterklep op zijn plaats houden. Zorg ervoor dat u de tijd neemt om alle schroeven te identificeren, want sommige zijn zo klein of verzonken dat ze moeilijk te vinden zijn. Als ze er allemaal uit zijn, wrik je voorzichtig het paneel of de behuizing open. Deze worden meestal op hun plaats gehouden door plastic clips, dus voel voorzichtig voor deze met een creditcard of iets dergelijks (gebruik geen metalen schroevendraaier omdat u de behuizing of interne onderdelen zou kunnen beschadigen). Wrik de clips voorzichtig uit elkaar totdat u volledige toegang hebt tot uw batterij. Omdat uw batterij nog onder spanning staat, mag u geen andere componenten aanraken. De stappen voor het verwijderen van uw batterij verschillen van model tot model. Sommige batterijen komen er meteen uit, maar voor andere - zoals die in onze Dell-laptop - moet u eerst een schroef verwijderen. Wrik de batterij voorzichtig los. Je zult het waarschijnlijk onder een hoek moeten optillen, omdat batterijen vaak klemmetjes hebben om ze op hun plaats te houden. Gebruik opnieuw een creditcard om de nodige hefboomwerking te bieden (zoals hierboven afgebeeld). Wanneer de batterij vrij is van de clips, zoek dan zorgvuldig naar de voedingskabel waarmee deze op het moederbord is bevestigd. Bij de meeste laptops moet je de kabel loskoppelen van de batterij - zoals we op de foto rechtsboven hebben gedaan.

(\*) Meestal kan je via het YouTube-kanaal eenvoudig de instructies vinden om een batterij te verwijden

#### *Koop en monteer een nieuwe batterij*

Controleer de details op de batterij. U moet de capaciteit noteren, die waarschijnlijk in wattuur (Wh) - 68Wh op onze oude batterij (onze foto onderaan) - hoewel je het ook in milliampère-uren (mAh) kunt zien. Noteer ook de spanning (de onze is 7,6V) en het modelnummer: 'Type GJKNX' op onze batterij. Probeer, met deze gegevens bij de hand, een overeenkomst te vinden op de site van uw fabrikant. Zorg ervoor dat u zoekt naar het precieze model en/of batterijmodel van uw laptop. Houd er rekening mee dat bvb. Acer en Asus hun batterijen niet rechtstreeks verkopen, daarvoor zal je op het net moeten zoeken.

Bij het zoeken ziet u mogelijk verschillende opties batterijen zijn er in verschillende capaciteiten en zijn bedoeld voor verschillende generaties laptopmodellen. We vonden bijvoorbeeld de exacte batterij die we nodig hadden op de site van Dell, maar op Laptopbattery.co.uk kwamen we een versie van 42 Wh en een versie van 68 Wh tegen. Alleen dat laatste is correct voor onze specifieke laptop !

Terwijl de batterij eruit is, keert u de instructies om, om de nieuwe te plaatsen. In onze Dell-laptop loopt de batterijvoedingskabel langs een kanaal en moet op zijn plaats worden geklikt. Schroef nu de batterij terug op zijn plaats (indien nodig), zorg ervoor dat deze plat ligt. Bevestig tot slot de achterklep of het batterijpaneel weer. Nu kunt u uw laptop weer aansluiten om hem op te laden en - eenmaal opgewaardeerd - zou een enkele lading net zo lang mee moeten gaan als toen u hem voor het eerst kocht.

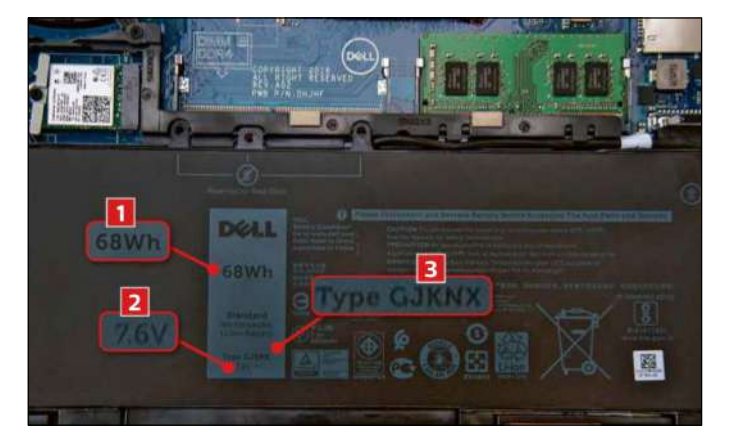

Bron: Getcomputeractive.co.uk Evenals de foto's op deze pagina

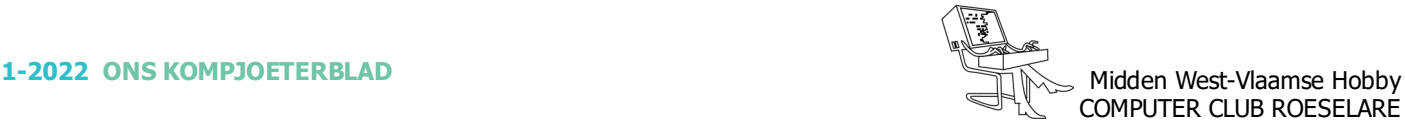

## **\* Google kan (veel ) meer dan zoeken**

#### *In het zoekvenster van Google of de adresbalk van uw browser kunt u meer dan alleen maar zoekopdrachten in tikken .Dit zijn enkele nuttige functies.*

Google heeft er alle belang bij om u zo snel mogelijk te geven wat u zoekt, liefst zonder te moeten doorklikken naar een andere, gespecialiseerde website. Want zo blijft u binnen Googles ecosysteem en kijkt u naar zijn advertenties. Door de jaren heen is het zoekvenster van Google.com en de adresbalk in uw browser (als Google uw standaardzoekmachine is) uitgebreid met onverwachte functies. Veel daarvan werken ook via gesproken commando's als u de Google Assistent gebruikt.

### *Een moeilijk woord of afkorting opzoeken*

Om Google als woordenboek te gebruiken, tikt u het woord 'definitie' in. Bijvoorbeeld: 'definitie orthopedie' geeft u als eerste resultaat de definitie die u zoekt. Een gelijkaardige functie die ook weleens van pas komt: tik synoniem 'boos', en u krijgt suggesties als: kwaad en verbolgen, om wat meer precisie of afwisseling in uw teksten te krijgen.

#### *Woorden en zinnen vertalen*

De zoekmachine bevat een automatisch bruggetje naar de vertaalmodule Google Translate, wat tijd kan besparen. Begin met het woord 'vertaal'en Google vertaalt wat daarna komt. Bijvoorbeeld: vertaal 'fiets Spaans' levert als resultaat: bicicleta. U krijgt dat resultaat in een miniversie van de Google Translate-pagina (translate.google.com) zodat u meteen nog andere vertalingen kun opzoeken. Het werkt ook voor hele zinnen. Hoe moet je ook weer een Franse brief afsluiten? Vertaal met vriendelijke groeten in het Frans geeft u het antwoord: 'Cordialement'.

## *Eenheden en munten converteren*

U kunt snel maten en eenheden omzetten: '5 voet naar cm'geeft als resultaat: 152,4 cm. U zult merken dat Google meestal vrij flexibel is met de precieze formulering van uw vraag –'5 feet in cm'levert hetzelfde resultaat. Het lukt voor de meeste eenheden en zelfs voor schoenmaten: 'schoenmaat 43 naar US'leert u dat u in een Amerikaanse winkel best maat 9,5 of 10 vraagt. En als die schoenen 80 dollar kosten, dan rekent u dat om naar euro via '80 dollar naar euro'–69 euro dus. Verder nog te vinden: beurskoersen en vluchtinformatie.

## *Rekenen*

De Google zoekmachine heeft een ingebouwde rekenmachine die u oproept door een berekening in te tikken, bijvoorbeeld '1+1', 'vierkantswortel 2'of '21% van

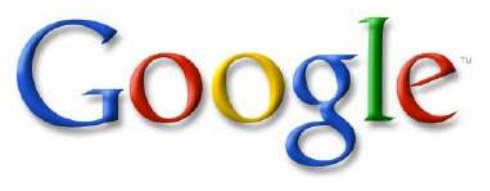

133'. In al die gevallen krijgt u het resultaat en kunt u meteen verder werken op de minicalculator. De calculator duikt trouwens ook op als u calculator intikt. U kunt hem zelfs ingewikkelde grafieken laten tekenen. Het is ook mogelijk om vanuit het zoekvenster een beroep te doen op functies in Google Maps, door bijvoorbeeld te vragen 'afstand Antwerpen Brussel'(<sup>u</sup> krijgt er ook de huidige reistijd via de A12 bij).

### *Het weerbericht en plaatselijke tijd*

Plaatselijke weerberichten vindt u door te vragen naa 'weer in Oostende'of 'weer op Gran Canaria'. U kunt ook vragen hoe laat het daar nu is: 'Tijd op Gran Canaria', ofwanneer de zon er ondergaat 'zonsondergang op Gran Canaria'.

### *Filmvertoningen en sportresultaten*

Tik 'film: Dune Antwerpen' en u krijgt de vertoningen voor die film in Antwerpen. U kunt ook gewoon vragen 'film Mechelen' voor een visueel overzichtje van films die in de buurt worden vertoond. Wilt u vooraf een hapje eten, levert 'restaurants Mechelen' tegenwoordig een kaartje op met eetgelegenheden in de buurt, met heel wat informatie zoals openingsuren en prijsindicatie. Sportfans hebben ongetwijfeld al gemerkt dat u alleen 'Anderlecht' hoeft in te tikken om de laatste resultaten van die voetbalploeg te zien.

## *Uw telefoon vinden*

Als u aan uw computer zit en uw smartphone is nergens te zien, kunt u intikken 'vind mijn telefoon'. U krijgt een locatie bij benadering én kunt op een knopje drukken om hem te laten rinkelen. Tenminste: als het een Android-smartphone is die is ingelogd bij Google.

#### *Ingebouwde apps*

U wilt een schilderij ophangen en u wilt zeker zijn dat het recht hangt? Zoek op waterpas en Google toont u, echt waar, een werkende mini-app die van uw smartphone een waterpas maakt. Zo zijn er nog een paar, zoals een metronoom en zelfs een stemapparaat (tik Google tuner in). En een kop of munt-app (tik kruis of munt in), voor als u de knoop echt niet doorgehakt krijgt. Valt er ook te spelen? Natuurlijk. Om een spelletje patience te spelen, moet u 'Solitaire' intikken. Het commando 'Boter kaas en eieren'werkt ook, en zo zijn er nog een paar te ontdekken.